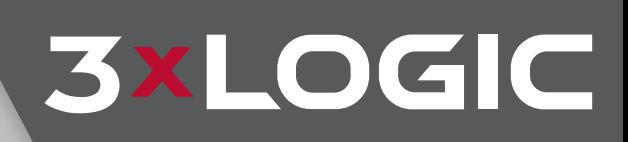

# VIGIL HD Viewer 11.5 **Public-View Monitor Software** User Guide

VIGIL Copyright ©2020 3xLOGIC, Inc. All rights reserved.

**3xLOGIC Inc.** 11899 Exit 5 Parkway, Suite 100 Fishers, IN 46037 United States. (303) 430-1969

#### *Disclaimer*

Information in this document issubject to change without notice and does not represent a commitment on the part of 3xLOGIC Inc. The software and/or databases described in this document are furnished under a license agreement or nondisclosure agreement. They may be used or copied only in accordance with the terms of the agreement. It is against the law to copy the software on any medium except as specifically allowed in the license or nondisclosure agreement. The purchaser may make one copy ofthe software for backup purposes. No part ofthis manual and/or databases may be reproduced or transmitted in any form or by any means, electronic or mechanical, including (but not limited to) photocopying, recording, or information storage and retrievalsystems, for any purpose other than the purchaser's personal use, without the express written permission of 3xLOGIC Inc.

3xLOGIC, VIGIL and AZTECH are trademarks of 3xLOGIC, Inc.

 Other trademarks and trade names may be used in this document to refer to either the entities claiming themarks and names or their products. 3xLOGIC Inc. disclaim any proprietary interest in trademarks and trade names other than their own.

## Table of Contents

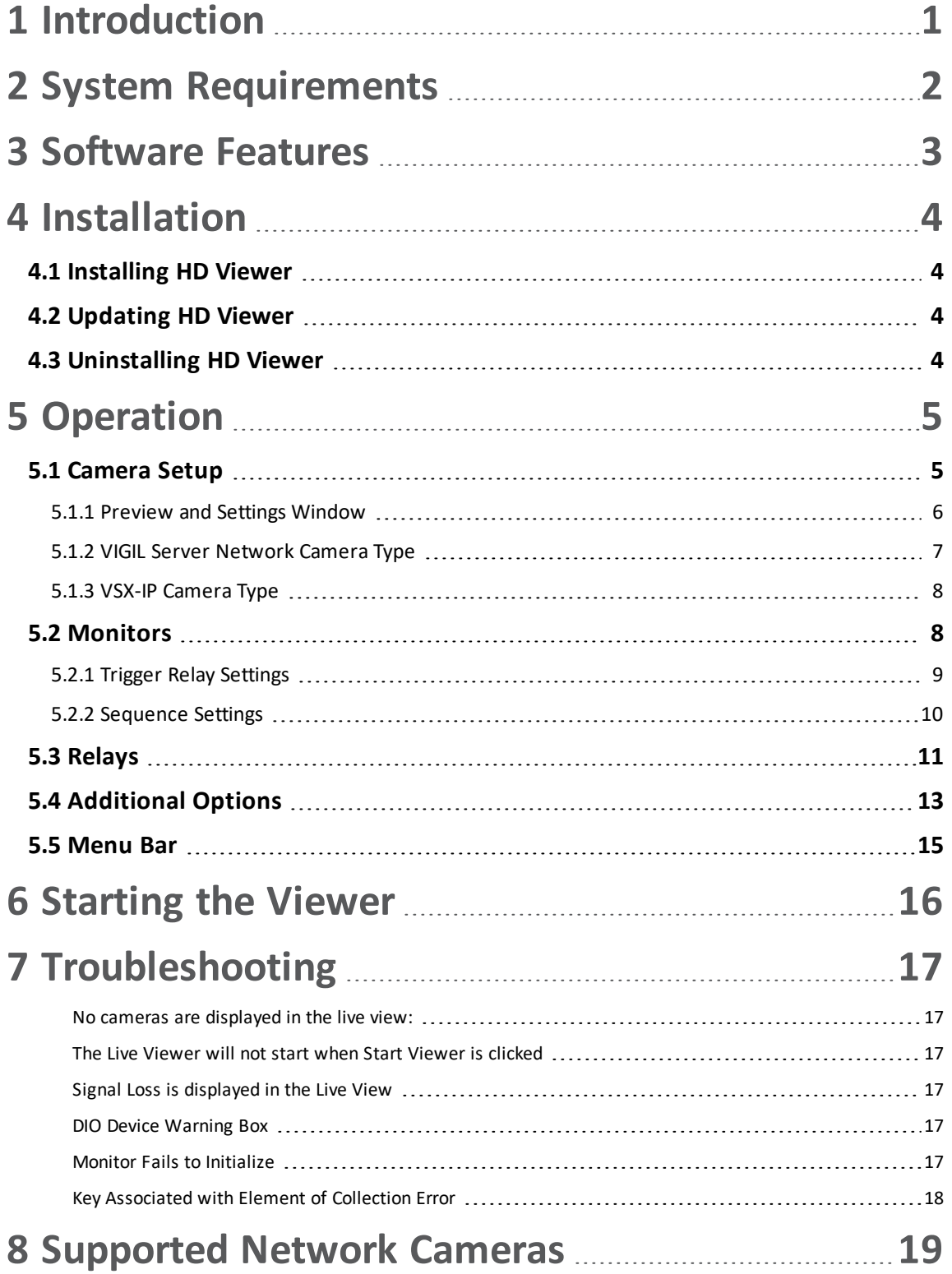

**3xLOGIC** 

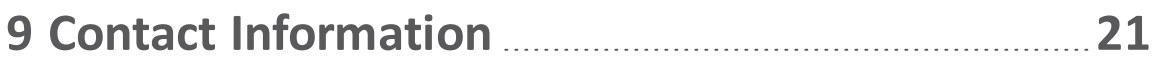

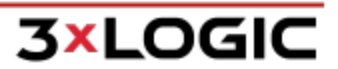

## <span id="page-4-0"></span>**1 Introduction**

This guide describes the installation and operation of 3xLOGIC VIGIL HD Viewer.

VIGIL HD Viewer allows you to display and manage multiple (up to 16) high definition IP cameras per monitor from a single application. It is completely customizable and supports multiple monitors, manipulating relays, and a variety of types of high definition and normal resolution IP cameras.

This guide is current as of VIGIL HD Viewer v11.50.0000

Disclaimer: \*This application has been optimized for use Windows 7, Windows 8.1, Windows 10. 3xLOGIC does not actively support other operating systems. Installing this application on operating systems other than the those mentioned above may have undesirable consequences.

## <span id="page-5-0"></span>**2 System Requirements**

The following table outlines the minimum and recommended platforms for running VIGIL HD Viewer.

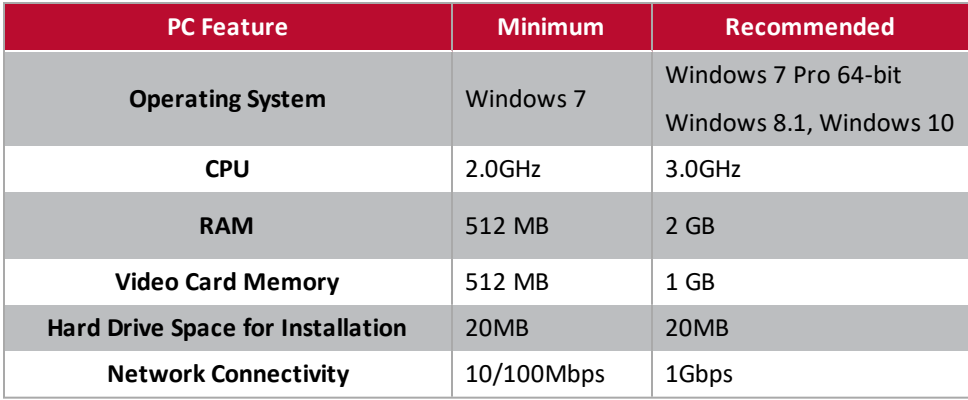

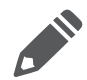

**Note:** When streaming high definition cameras over an Internet connection, it is best to keep the IPS (images per second) to the default setting of 1. To use a higher IPS, it is suggested that you utilize your local area network for these cameras

## <span id="page-6-0"></span>**3 Software Features**

This section describes some of the features of VIGIL HD Viewer.

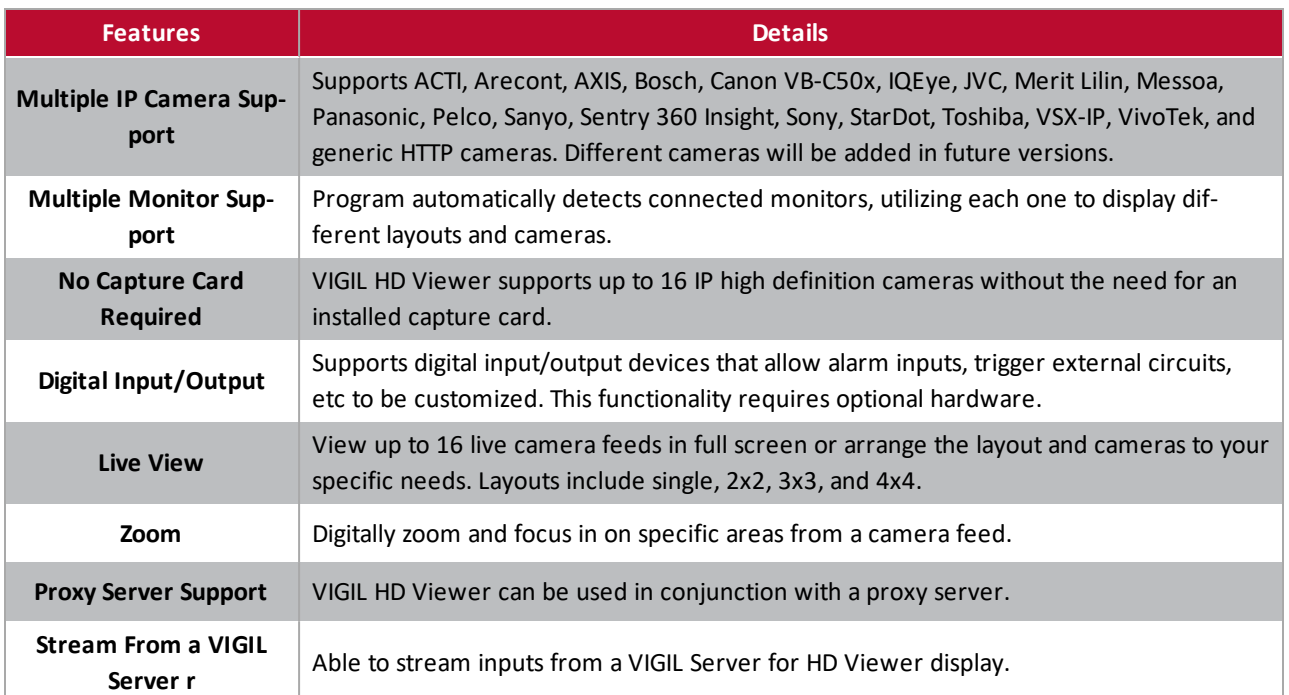

## <span id="page-7-1"></span><span id="page-7-0"></span>**4 Installation**

## **4.1 Installing HD Viewer**

If you downloaded the install kit for VIGIL HD Viewer, navigate to the save location using Windows Explorer and double-click the .EXE file that was downloaded to begin installation.

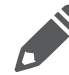

**Note:** To update an existing version of VIGIL HD Viewer, use the VIGIL HD Viewer update (VGL) file instead of the VIGIL HD Viewer install package (EXE).

If installing from a CD, load it into the CD-ROM drive and run the .EXE file on it.

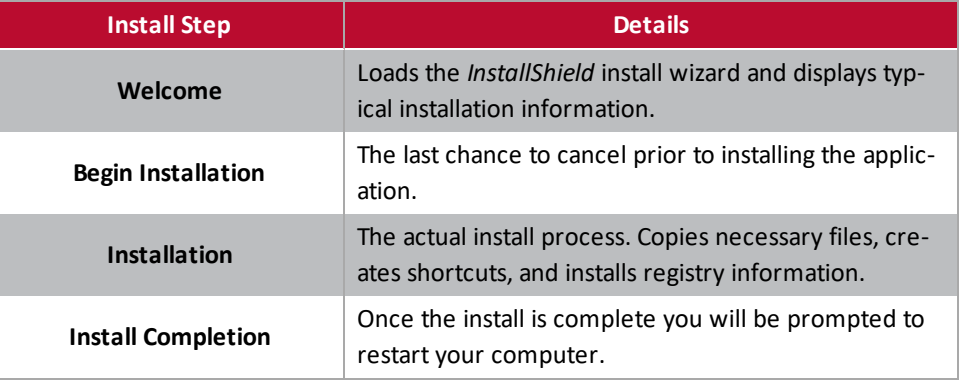

## <span id="page-7-2"></span>**4.2 Updating HD Viewer**

To upgrade VIGIL HD Viewer from previous version, open the VIGIL Update Utility (*Start Menu > Vigil > Update*.)This will open the *Local Update Utility* window. Browse to the downloaded or saved upgrade file (update files use a VGL file extension) and click *Open*. Click *Update* to begin the update process. Please allow the system appropriate time to perform the update completely.

## <span id="page-7-3"></span>**4.3 Uninstalling HD Viewer**

To uninstall VIGIL HD Viewer, go to *Add/Remove Programs* located in the Windows Control Panel.Click *Remove* by the entry *VIGIL HD Viewer*. Follow the prompts to perform the removal process.

## <span id="page-8-0"></span>**5 Operation**

This section details the general usage of VIGIL HD Viewer. When the program is opened, the main VIGIL HD Viewer window will display.

| $\Box$ $\Box$ $\times$<br>3xLOGIC Inc. VIGIL HD Viewer - VIGIL HD Viewer<br>Advanced Settings Help<br>File                                                                                                 |                                                                                        |                              |              |                              |                          |                                |                          |  |
|----------------------------------------------------------------------------------------------------|----------------------------------------------------------------------------------------|------------------------------|--------------|------------------------------|--------------------------|--------------------------------|--------------------------|--|
| -Camera Setup                                                                                                    |                                                                                        |                              |              |                              |                          |                                |                          |  |
|                                                                                                    | Type                                                                                   | Description                  | Show Address | Port<br>Timeout IPS          | Camera<br>User<br>Passwd | Preview & Settings             |                          |  |
| Camera 1                                                                                                    | Disabled                                                                               | $\blacktriangleright$ HDCam1 | г            | 80<br>60<br>1 IPS            | $\overline{\phantom{a}}$ | Web Settings<br><b>COL</b>     | A                        |  |
| Camera 2                                                                                                    | Disabled                                                                               | $\blacktriangleright$ HDCam2 | ┍            | 80<br>60<br>1 IPS            | $\overline{\phantom{a}}$ | Web Settings<br>1.111          |                          |  |
| Camera 3                                                                                                    | Disabled                                                                               | HDCam3<br>$\mathbf{r}$       | г            | 80<br>60<br>1 IPS            | $\overline{\phantom{a}}$ | Web Settings<br>$\mathbf{r}$   |                          |  |
| Camera 4                                                                                                    | Disabled                                                                               | HDCam4<br>$\mathbf{r}$       | ┍            | 80<br>60<br>1 IPS            | $\overline{\phantom{a}}$ | Web Settings<br>1.111          |                          |  |
| Camera 5                                                                                                    | Disabled                                                                               | $\blacktriangleright$ HDCam5 | г            | 80<br>60<br>1 IPS            | $\overline{\phantom{a}}$ | Web Settings<br><b>COLLECT</b> |                          |  |
| Camera 6                                                                                                    | Disabled                                                                               | HDCam6<br>$\mathbf{r}$       | ┍            | 80<br>60<br>1 IPS            | $\overline{\phantom{a}}$ | Web Settings<br>1.1.1          |                          |  |
| Camera 7                                                                                                    | Disabled                                                                               | $\mathbf{r}$<br>HDCam7       | г            | 80<br>60<br>1 IPS            | $\overline{\phantom{a}}$ | Web Settings                   |                          |  |
| Camera 8                                                                                                    | Disabled                                                                               | $\blacktriangleright$ HDCam8 |              | 80<br>60<br>1 IPS            | $\overline{\phantom{a}}$ | Web Settings<br>1.11           | $\overline{\phantom{a}}$ |  |
| -Monitors<br>$\overline{c}$<br>$\overline{1}$                                                                                                    |                                                                                        |                              |              |                              |                          |                                |                          |  |
| Relays<br>AUX Device Settings<br>$\mathbf{r}$<br>Input to reset relays None<br>C Input Normal Open<br>C Input Normal Closed<br>Relay Normal Open<br>C Relay Normal Closed<br>6<br>$\overline{2}$<br>5<br>3 |                                                                                        |                              |              |                              |                          |                                |                          |  |
|                                                                                                    | $\Box$ Identify Monitors<br><b>▽</b> Run Viewer At Startup<br><b>▽</b> Start Minimized |                              |              |                              |                          |                                |                          |  |
| □ Stretch Image to Fit Window                                                                                                    |                                                                                        | Virtual Monitor              |              | <b>V</b> Use Hardware Decode |                          | Show IPS<br>Start Viewer       | Close                    |  |

**Figure 5-1:**VIGIL HD Viewer Configuration Window

## <span id="page-8-1"></span>**5.1 Camera Setup**

The *Camera Setup* section consists of a large table with many configurable fields. Each row of the table represents a single IP camera, with its own configuration. Here is a summary of the column information:

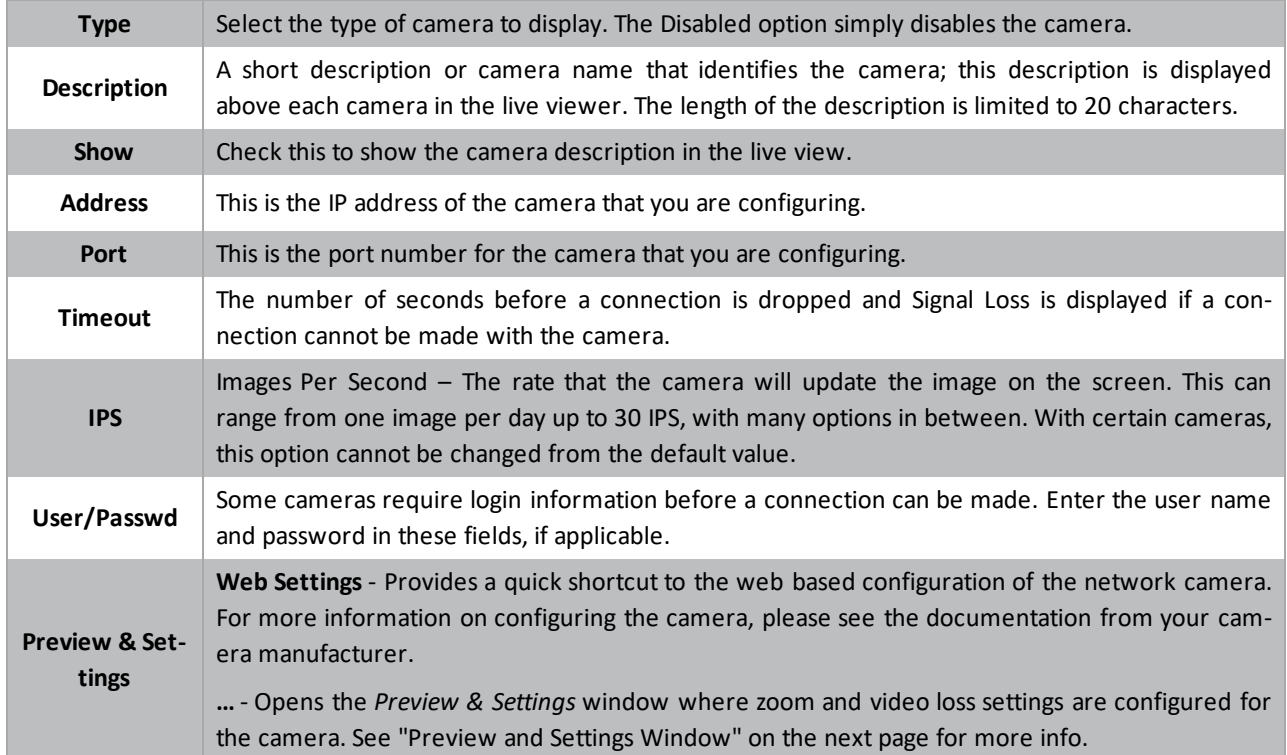

<span id="page-9-0"></span>**5.1.1 Preview and Settings Window**

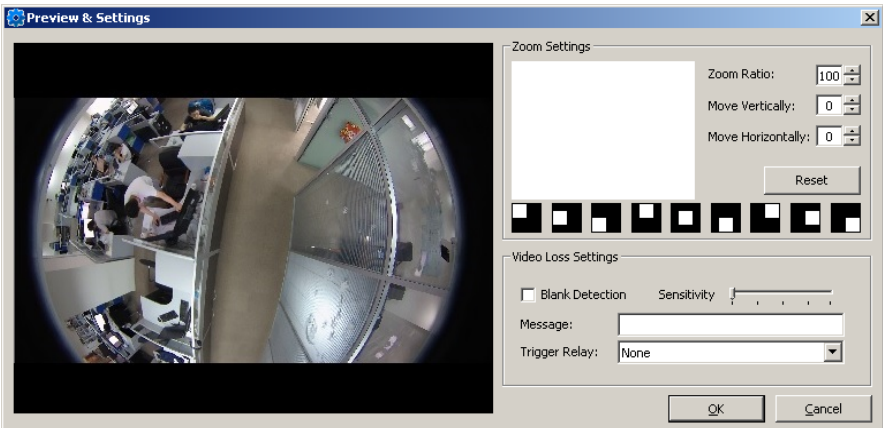

**Figure 5-2:**Camera Setup - Preview and Settings Window

| <b>Zoom Settings</b>       |                                                                                                    |  |  |  |  |  |
|----------------------------|----------------------------------------------------------------------------------------------------|--|--|--|--|--|
| <b>Zoom Ratio</b>          | Set the zoom ratio to define the zoomed area to be displayed in the viewer. Lowering the<br>value will shrink the zoomed area.           |  |  |  |  |  |
| <b>Move Vertically</b>     | Move the zoomed portion of the image vertically.                                                                                         |  |  |  |  |  |
| <b>Move Horizontally</b>   | Move the zoomed portion of the image horizontally.                                                                                       |  |  |  |  |  |
| <b>Reset</b>               | Click reset to set all values to their default value.                                                                                    |  |  |  |  |  |
| <b>Video Loss Settings</b> |                                                                                                    |  |  |  |  |  |
| <b>Blank Detection</b>     | Enable this option to allow blank detection. When the viewer goes blank and no image is<br>being received, blank detection will trigger. |  |  |  |  |  |
| Sensitivity                | Set the sensitive for blank detection.                                                                                                   |  |  |  |  |  |
| <b>Message</b>             | Enter a message to display when blank detection has been triggered.                                                                      |  |  |  |  |  |
| <b>Trigger Relay</b>       | If desired, configure a relay to trigger when blank video has been detected.                                                             |  |  |  |  |  |

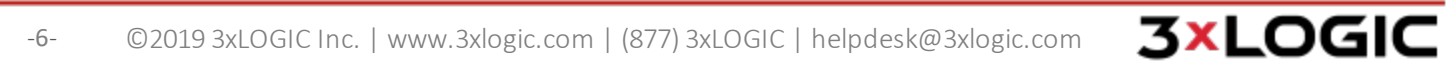

#### <span id="page-10-0"></span>**5.1.2 VIGIL Server Network Camera Type**

A VIGIL Server can be connected in the same way you would connect to an IP camera and display any camera that it currently receives. This allows analog video to be relayed from a recording VIGIL Server to HD Viewer.

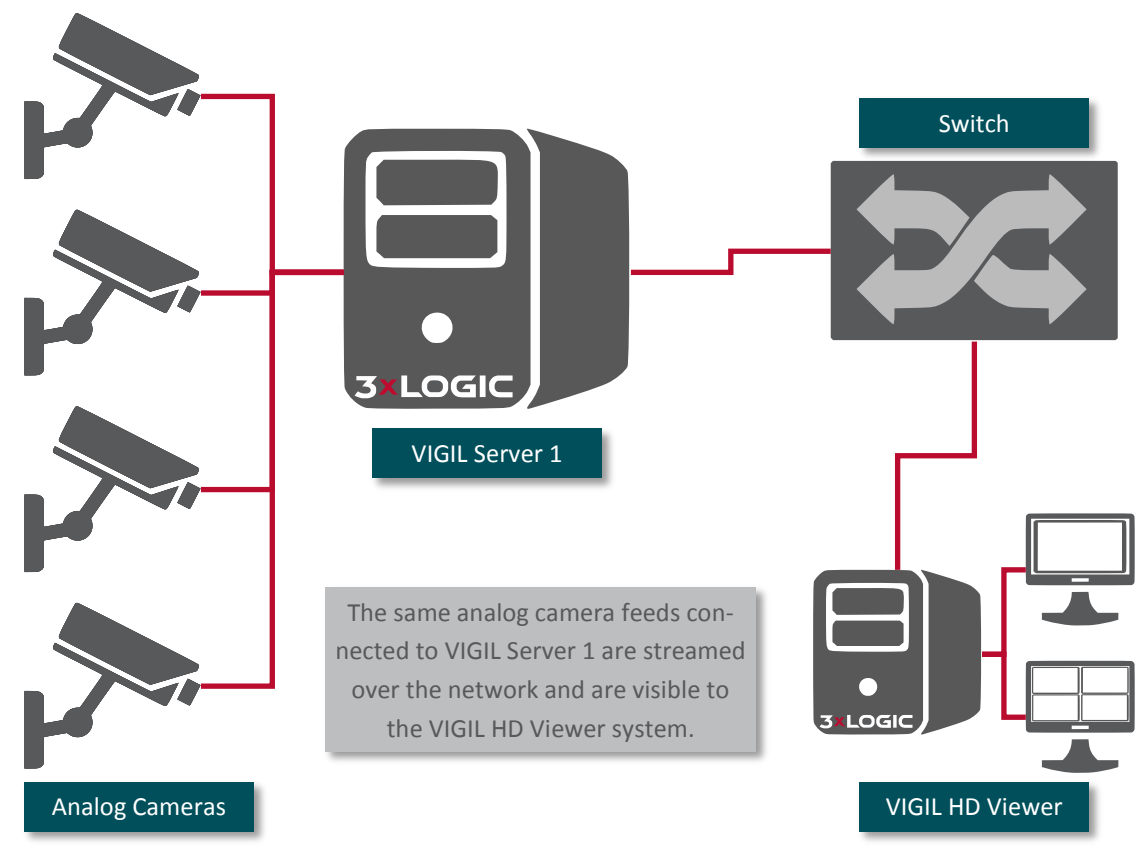

**Figure 5-3:**Analog Camera Relay

To set up this configuration, select the *VIGIL Server* Network Camera Type. The recommended settings for this setup are:

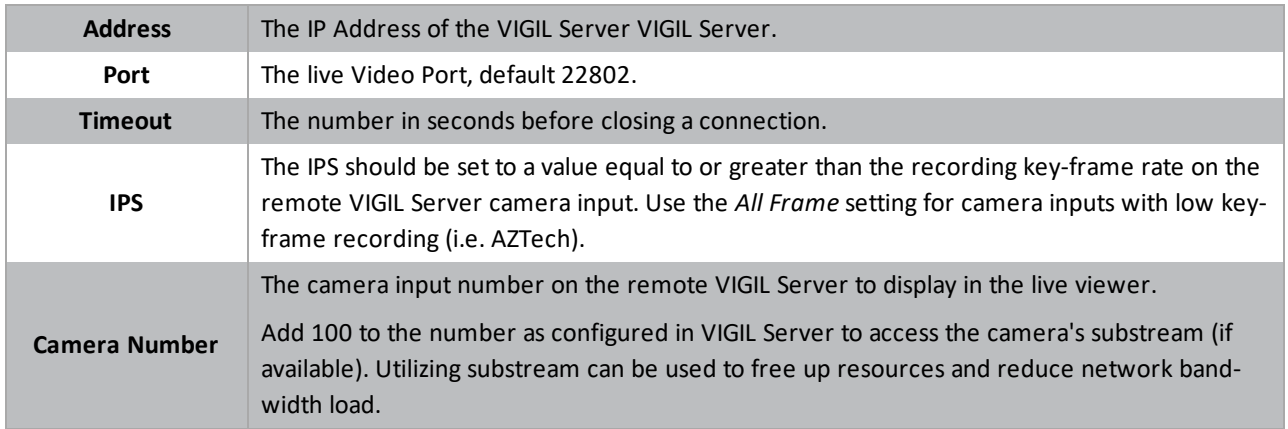

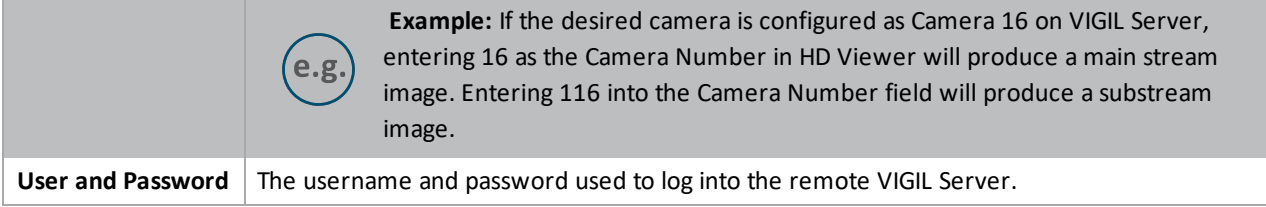

#### <span id="page-11-0"></span>**5.1.3 VSX-IP Camera Type**

The VSX-IP camera type includes support for 5 stream types which are configured by adjusting the camera number.

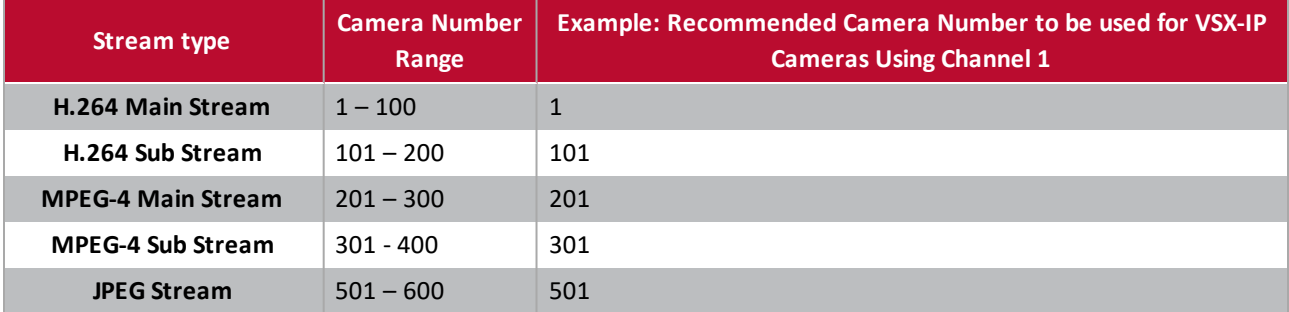

<span id="page-11-1"></span>If the chosen stream type is not supported by the camera, HD Viewer will display a blank (black) image.

#### **5.2 Monitors**

Click a number in the *Monitors* section of the *VIGIL HD Viewer* window to open the *Monitor Setup* window. This window allows you to choose which cameras and layout to display in the live viewer for the selected monitor. First, a layout for the live viewer must be chosen; select the layout by clicking on one of the layout buttons on the right side of the *Monitor Setup* window.

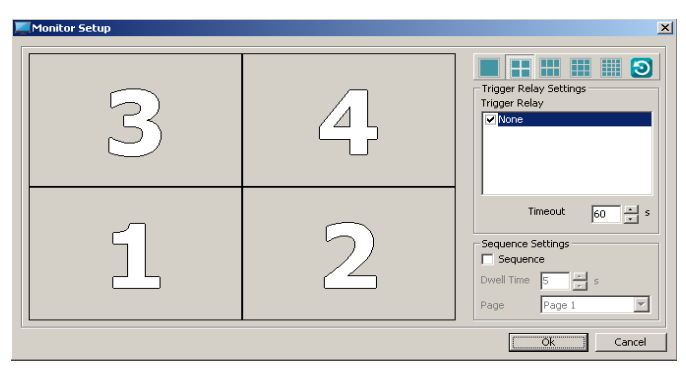

**Figure 5-4:**Monitor Setup Window

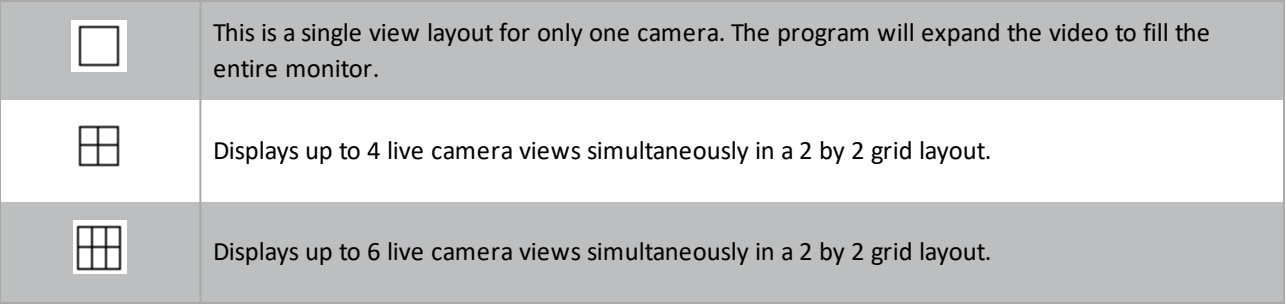

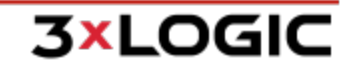

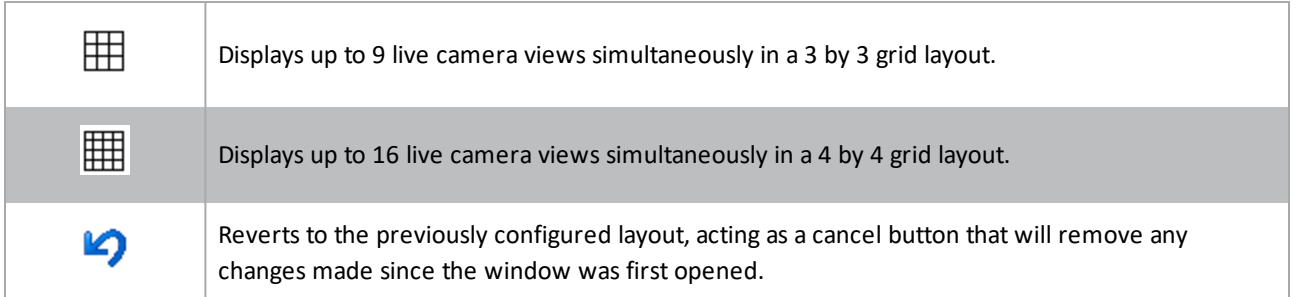

Once a layout is selected, cameras must be assigned to a position within the layout. To assign a position, right-click on a position and select a camera number. The layout position will change from an X (i.e. no camera) to the camera number. Repeat this step multiple times as required to fully configure the layout.

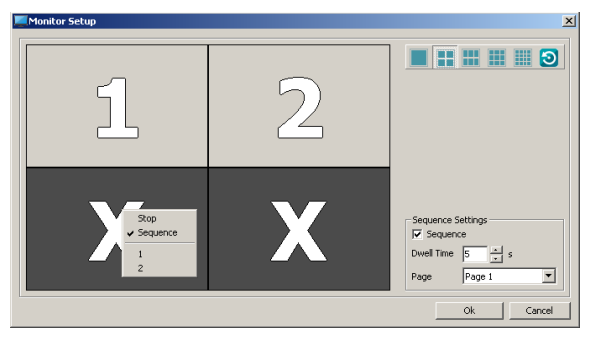

**Figure 5-5:**Monitor Selection - Camera Assignment

#### <span id="page-12-0"></span>**5.2.1 Trigger Relay Settings**

When Relays have been properly configured within the HD Viewer settings and a separate Monitor Relay license has been registered for the host VIGIL Server, the *Trigger Relay Settings* will be available on the Monitor Setup window.

The Trigger Relay feature enables the triggering of a relay output whenever the physical connection between the HD Viewer system and the VGA monitor is severed.

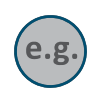

**Example:** If a gas sation PVM's physical connection to the HD Viewer system is severed, the monitor triggers a relay which powers down the pump, preventing potential theft until the monitor connection / image has been restored.

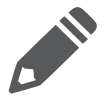

**Note:** Please note that nVidia VGAs do not contain the functionality to signal when the video connection has been severed. As a result, this feature has been engineered for use with ATI video adapters only.

#### SECTION 5 OPERATION|**VIGIL HD VIEWER 11.50.0000** | USER'S GUIDE

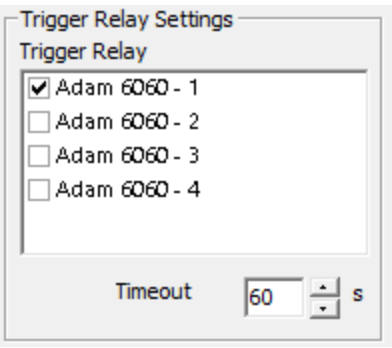

Check-off the desired relay output in the list and configure an appropriate Timeout value (in seconds). When the monitor connection has been severed for longer than the timeout period, the relay output will be triggered.

#### <span id="page-13-0"></span>**5.2.2 Sequence Settings**

Sequence mode allows the user to sequence up to eight camera layouts on the monitor, each capable of displaying up to the largest layout available (16 cameras: 4x4).

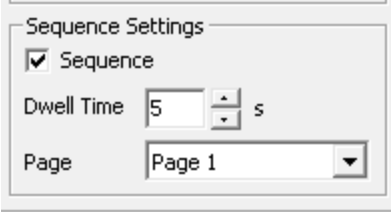

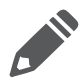

**Note:** Enabling *Sequence* mode will wipe the currently configured layout.

To create a sequence:

- 1. Check-off the *Sequence* box to enable Sequence mode. The current layout configuration will be lost. Page 1 (the first layout to be displayed in the sequence) will be selected by default.
- 2. Configure the desired monitor layout for Page 1 of the sequence.
- 3. Set the Dwell Time. The Page 1 layout will be displayed for the defined amount of time before switching to the nexpage in the sequence.

**3xLOGIC** 

The next layout page in the sequence may now be configured:

- 4. Select *Page 2* from the Page drop-down.
- 5. Configure the desired monitor layout for Page 2 of the sequence.

Repeat the above up as necessary, to a maximum of eight pages.

6. Click *Ok* to save the new monitor settings.

**Figure 5-6:**AUX Device Settings

 $QK$   $QK$ 

**Comart USB 1616-A** Specifies a USB attached DIO board. Enabling

USB DIO to chirp on events such as triggered elays and opened / closed alarm inputs.

## <span id="page-14-0"></span>**5.3 Relays**

 $-2$ 

This section allows a digital input/ output (DIO) device to be configured. This optional piece of hardware provides the functionality to trigger a given relay (digital output) upon detection of a signal loss. It also allows the user to reset triggered relays by monitoring a given digital input. To use the Relays feature, you must first install the DIO device by following the documentation provided by your manufacturer. The installation is generally a simple process consisting of plugging the DIO board into an available USB port or COM port and installing the driver CD when prompted.

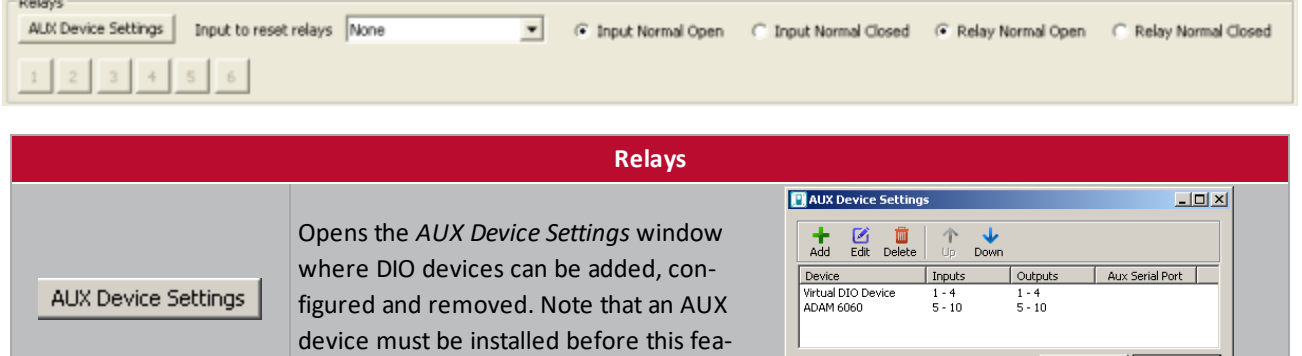

Adds a DIO device to the list of available DIO devices. Types include ACTi Encoder, ADAM 4052, ADAM 4068, ADAM 6060, Comart USB DIO (1616-A), and Loopback Device.

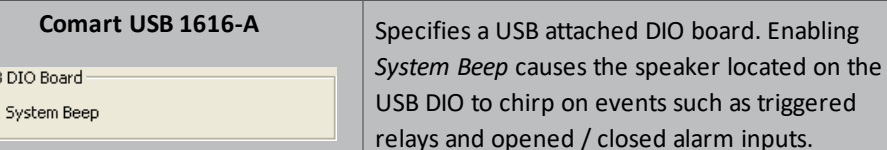

ture is available.

USE Г

н

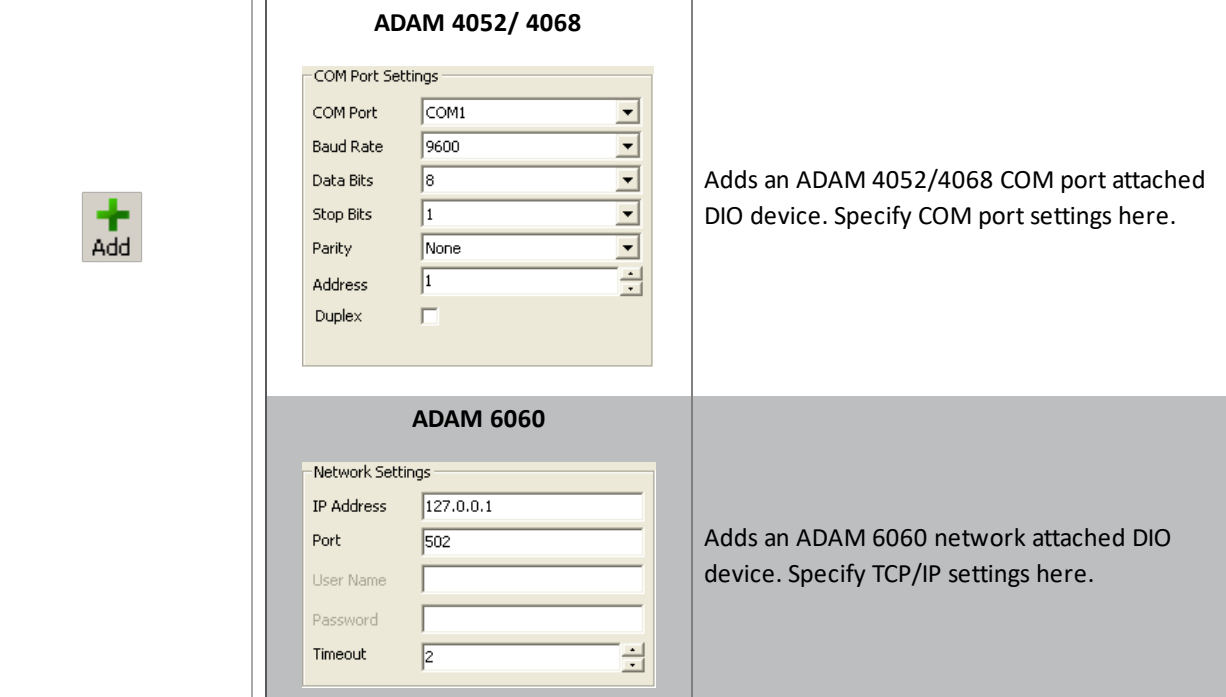

## SECTION 5 OPERATION|**VIGIL HD VIEWER 11.50.0000** | USER'S GUIDE

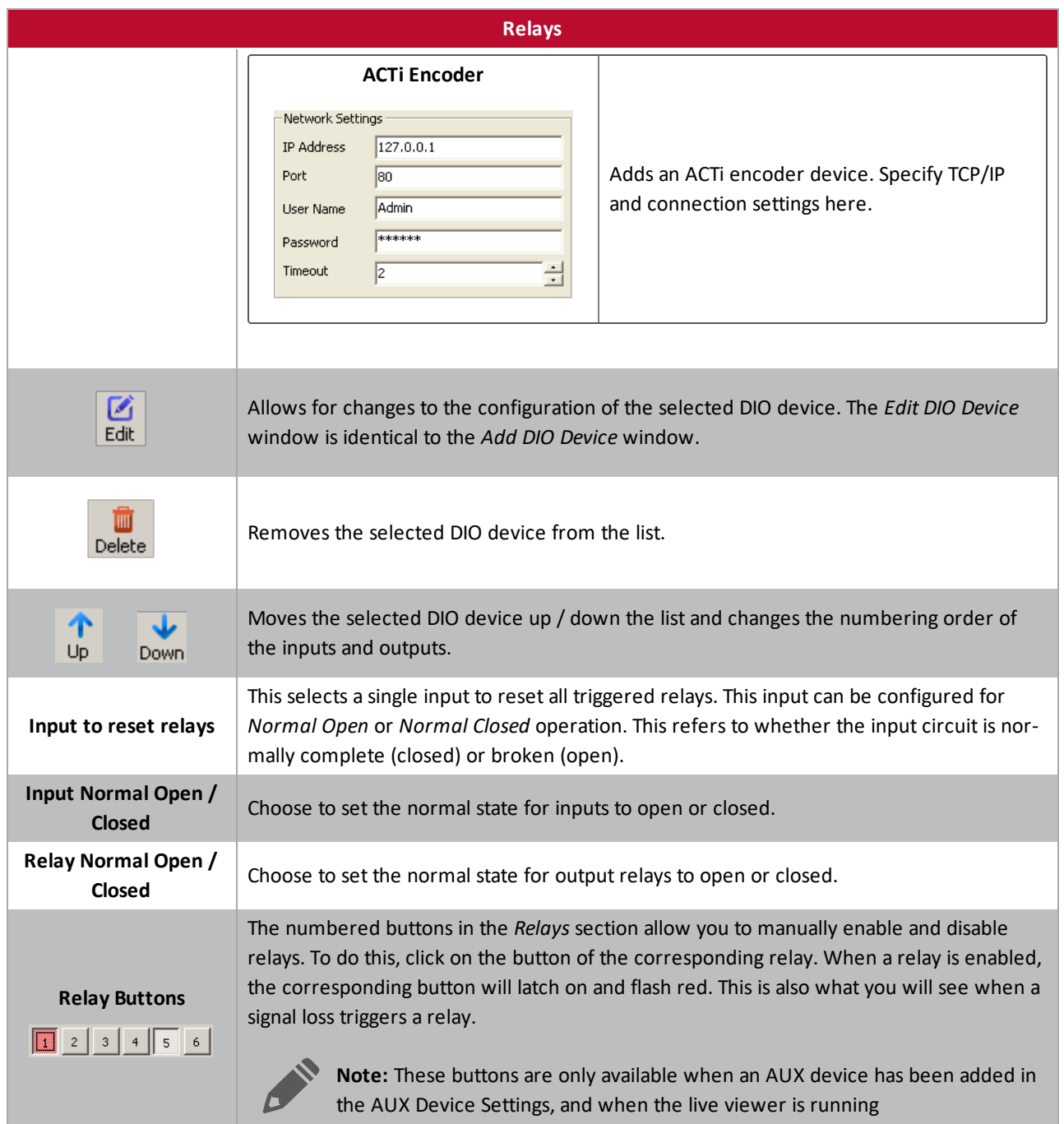

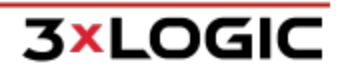

.<br>- 26 5 5 4 <del>6</del> 2 5 cm c

## <span id="page-16-0"></span>**5.4 Additional Options**

7404-2547-054<br>7404-2547-054<br>Chândând (VR<br>VICS-15441114 **Platform**<br>Execution

This section provides some detail on the options found at the bottom of the *VIGIL HD Viewer* window.

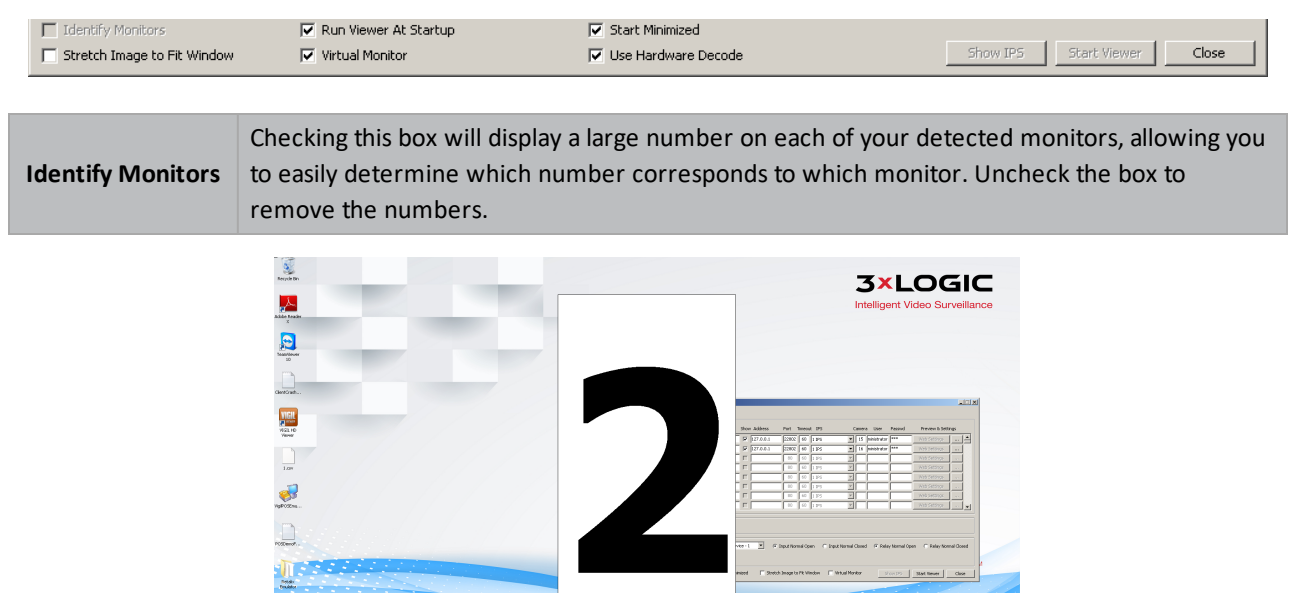

**Figure 5-7:**Monitor Identification

| <b>Run Viewer</b><br>At Startup                 | Check this box to allow automatic startup of the live viewer when the program is loaded. This option<br>only applies to the live viewer; the HD Viewer program will load at Windows normally.                                                                                                    |  |  |  |  |  |
|-------------------------------------------------|----------------------------------------------------------------------------------------------------|--|--|--|--|--|
| <b>Start Min-</b><br>imized                     | Check this box to have the HD Viewer UI minimized when HD Viewer launches. This option is<br>enabled by default.                                                                                                    |  |  |  |  |  |
| <b>Stretch</b><br>Image to Fit<br><b>Window</b> | Check this box to alter the image's native aspect ratio and stretch the image to fit the screen.                                                                                                    |  |  |  |  |  |
| <b>Virtual Mon-</b><br>itor                     | Check this box to enable relay support for systems utilizing a hardware decoder. When this option is<br>toggled on, HD Viewer will run, but camera images will not be displayed on configured hardware<br>monitors. This will allow HD Viewer to trigger relay inputs accordingly when video loss is exper-<br>ienced on properly configured cameras. |  |  |  |  |  |
| <b>Show IPS</b>                                 | Opens the IPS window, where the current IPS rate of all configured cameras is displayed.<br><b>SAIPS</b><br>$\vert x \vert$<br>IPS<br>Description<br>Camera<br>1.25<br>front door<br>1.07<br>office<br>30.77<br>reception<br>0.59<br>parking lot<br>Close<br>Figure 5-8:IPS Window                                                                    |  |  |  |  |  |

## SECTION 5 OPERATION|**VIGIL HD VIEWER 11.50.0000** | USER'S GUIDE

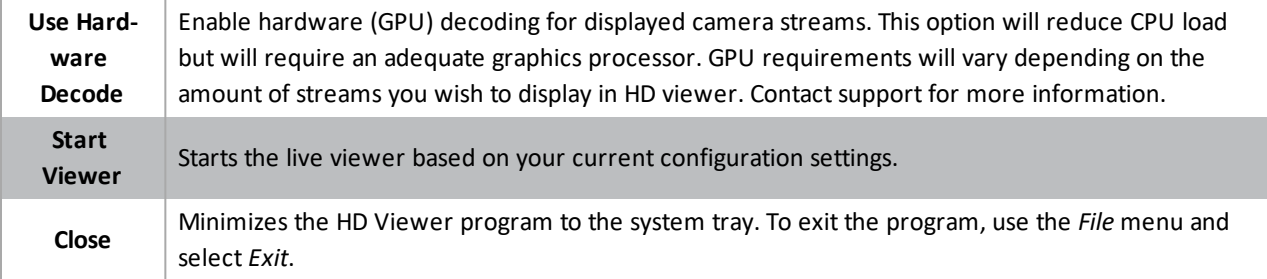

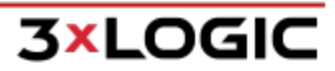

## <span id="page-18-0"></span>**5.5 Menu Bar**

These menu items can be found at the top of the *VIGIL HD Viewer* window:

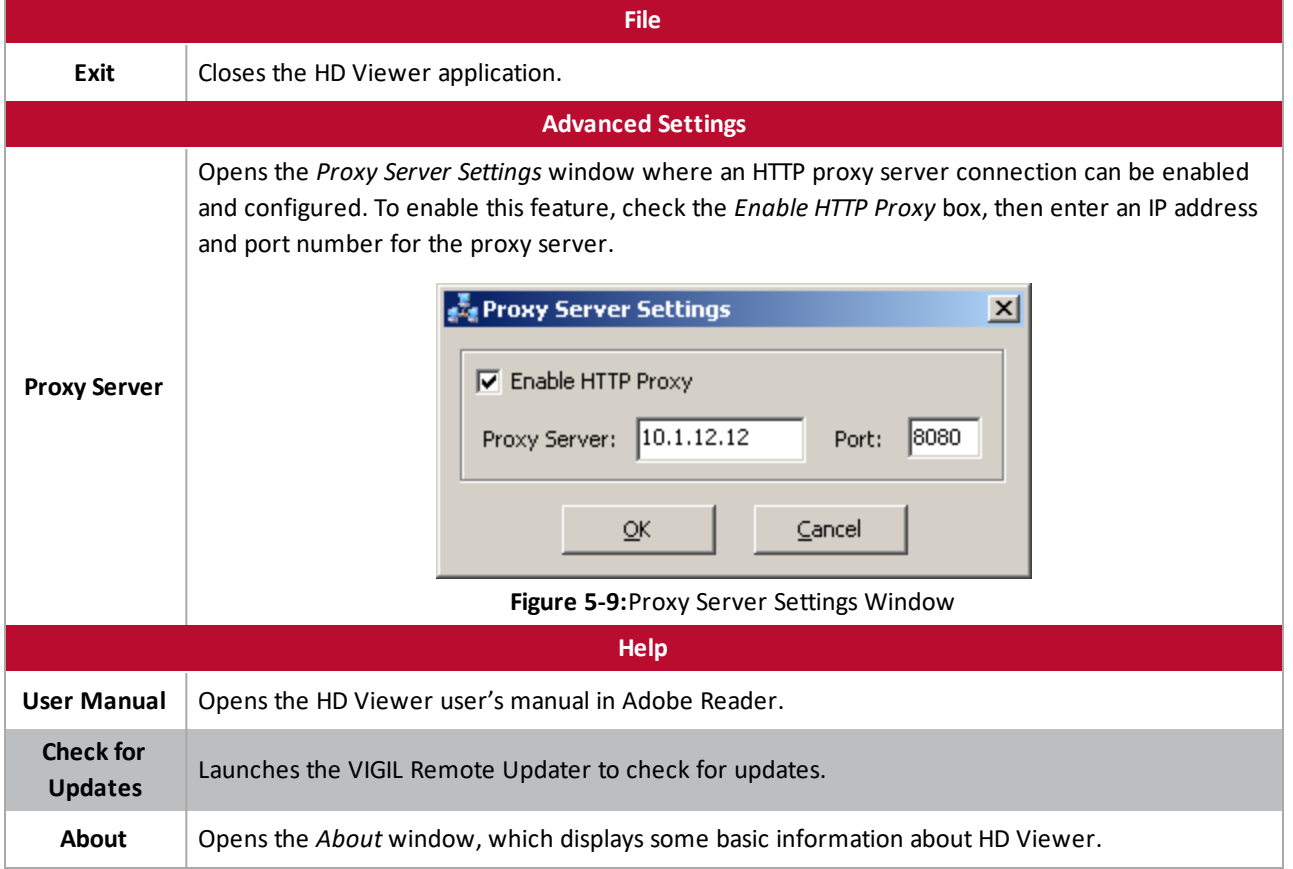

## <span id="page-19-0"></span>**6 Starting the Viewer**

play the cameras.

Once the HD Viewer has been configured, click at the bottom of the *VIGIL HD Viewer* window to dis-

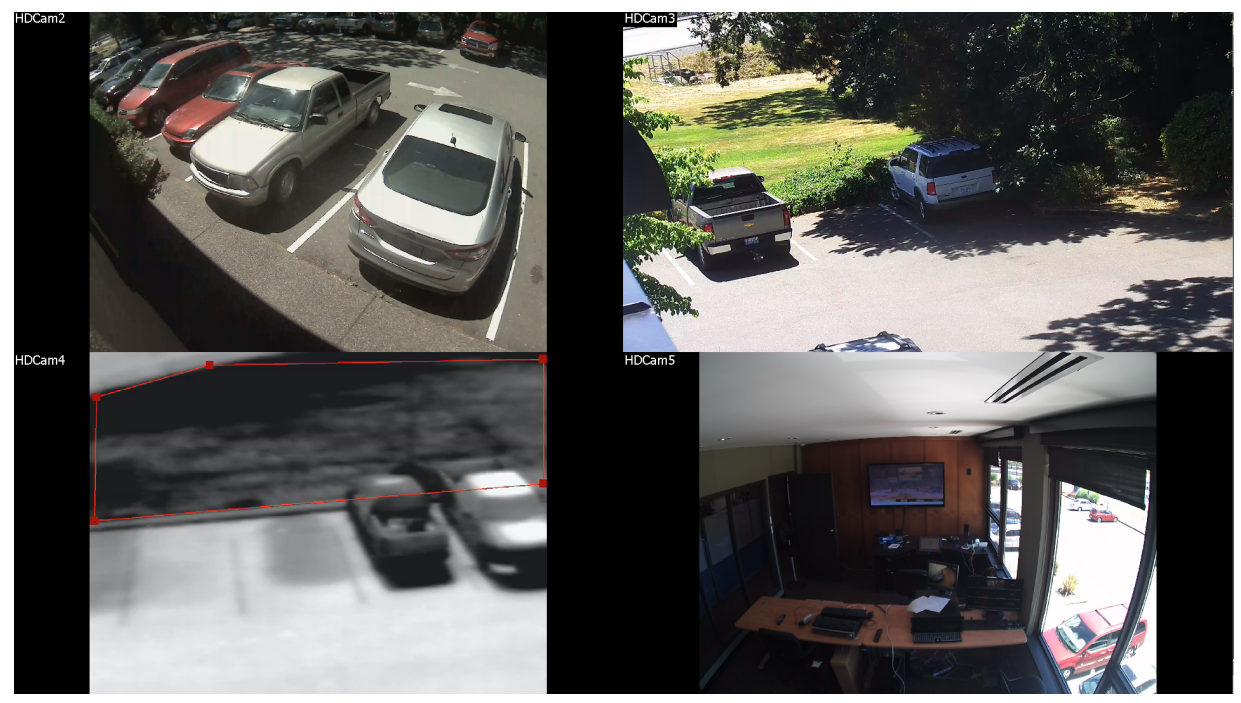

**Figure 6-1:**Live Viewer (2x2 Camera Layout)

To **Exit** the live viewer, press the Escape (Esc) key.

## <span id="page-20-0"></span>**7 Troubleshooting**

<span id="page-20-1"></span>This section reviews common problems and error messages of VIGIL HD Viewer.

#### **No cameras are displayed in the live view:**

■ Check that each camera is assigned to a layout position. *See "VSX-IP [Camera](#page-11-0) Type" on page 8* 

If all cameras are assigned correctly to the layout, other factors exist that may cause this issue:

Refer to document *160002 VIGIL HD Viewer - Failure to Recognize Monitor on Startup - Fix*for more details. Contact a 3xLOGIC representative for the latest version of this document.

If, after referencing 160002, your issue is yet to be resolved, you may be experiencing monitor display failure due to the issue outlined in See "Monitor Fails to [Initialize"](#page-20-5) below

#### <span id="page-20-2"></span>**The Live Viewer will not start when** *Start Viewer* **is clicked**

<span id="page-20-3"></span>Check that each camera is assigned to a layout position. See "VSX-IP [Camera](#page-11-0) Type" on page 8 for more info.

#### *Signal Loss* **is displayed in the Live View**

- Check the camera settings for the camera that is displaying "Signal Loss".
- <span id="page-20-4"></span>**Ensure that the camera is online and operating correctly.**

#### **DIO Device Warning Box**

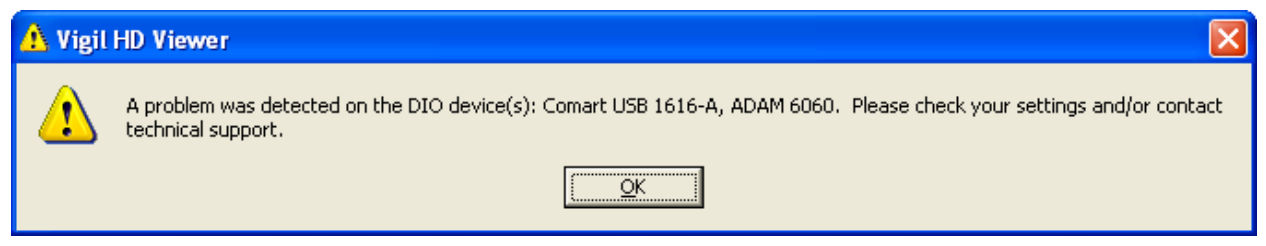

#### **Figure 7-1:**DIO Device Warning

<span id="page-20-5"></span>**E** Ensure that your DIO device is connected and installed properly.

#### **Monitor Fails to Initialize**

In HD Viewer 8.5.1 and older versions, if a monitor does not contain at least one unique camera in its layout, it will fail to initialize.

**Example:**If a user configures three monitors on VIGIL HD Viewer and assigns Camera 1 to Monitor 1, assigns Cameras 1, 2 and 3 and 4 to Monitor 2 and assigns Cameras 2 and 3 to Monitor 3, Monitor 3 will fail to initialize as it contains no unique camera in its layout.

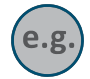

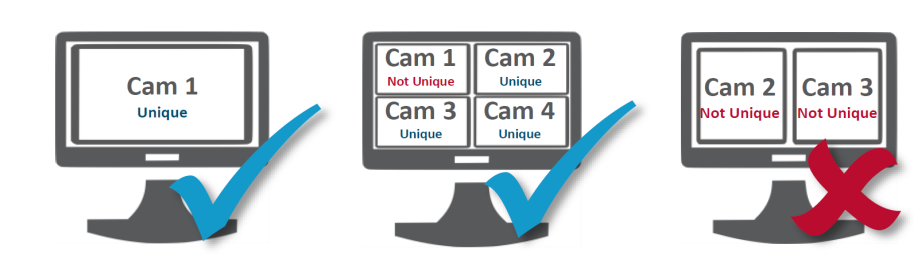

**Figure 7-2:**One Unique Camera per Monitor Is Required on v8.5.1 and older.

Configuring a new instance of one of the non-unique cameras within HD Viewer and adding it to the monitor layout in place of the non-unique instance will fix the initialization error. Please reference document*SB 160015 VIGIL HD Viewer - One Unique Camera Per Monitor Required Bug - Fix* for more details on a workaround. Alternatively, updating to the latest release of VIGIL HD Viewer will resolve this issue.

#### <span id="page-21-0"></span>**Key Associated with Element of Collection Error**

In rare circumstances, VIGIL HD Viewer 8-8.51 users have reported a Runtime Error 457: Key Associated with Element of Collection notice preventing VIGIL HD Viewer from successfully launching. This issue arises when cameras are configured non-sequentially in VIGIL HD Viewer.

If possible, simply reconfiguring the HD Viewer's cameras to be numerically sequential will fix the issue.

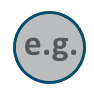

**Example:** If cameras are configured in the following sequence: Camera 1, Camera 2, and **Camera 4**, HD Viewer will experience the error and fail to launch. Reconfigure the cameras in a numerically sequential order: Camera 1, Camera 2, **Camera 3.**

If reconfiguration of the camera order is not viable, please reference document *SB 150010 VIGIL HD Viewer – Key Associated with Element of Collection Error Fix* for details on an alternative fix. Contact a 3xLOGIC representative for the latest available version of this document.

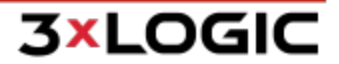

## <span id="page-22-0"></span>**8 Supported Network Cameras**

The following tables list supported network cameras and their respective features and are organized alphabetically by their make / model name. Also listed is typical connection information such as login credentials and TCP Portsettings.

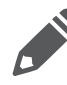

**Note:** The cameras listed below are supported directly by HD Viewer. Cameras networked via VIGIL Server, including those configured via ONVIF, can also be used in conjunction with VIGIL HD Viewer though they may not be listed below.

#### Table 1 (A-L)

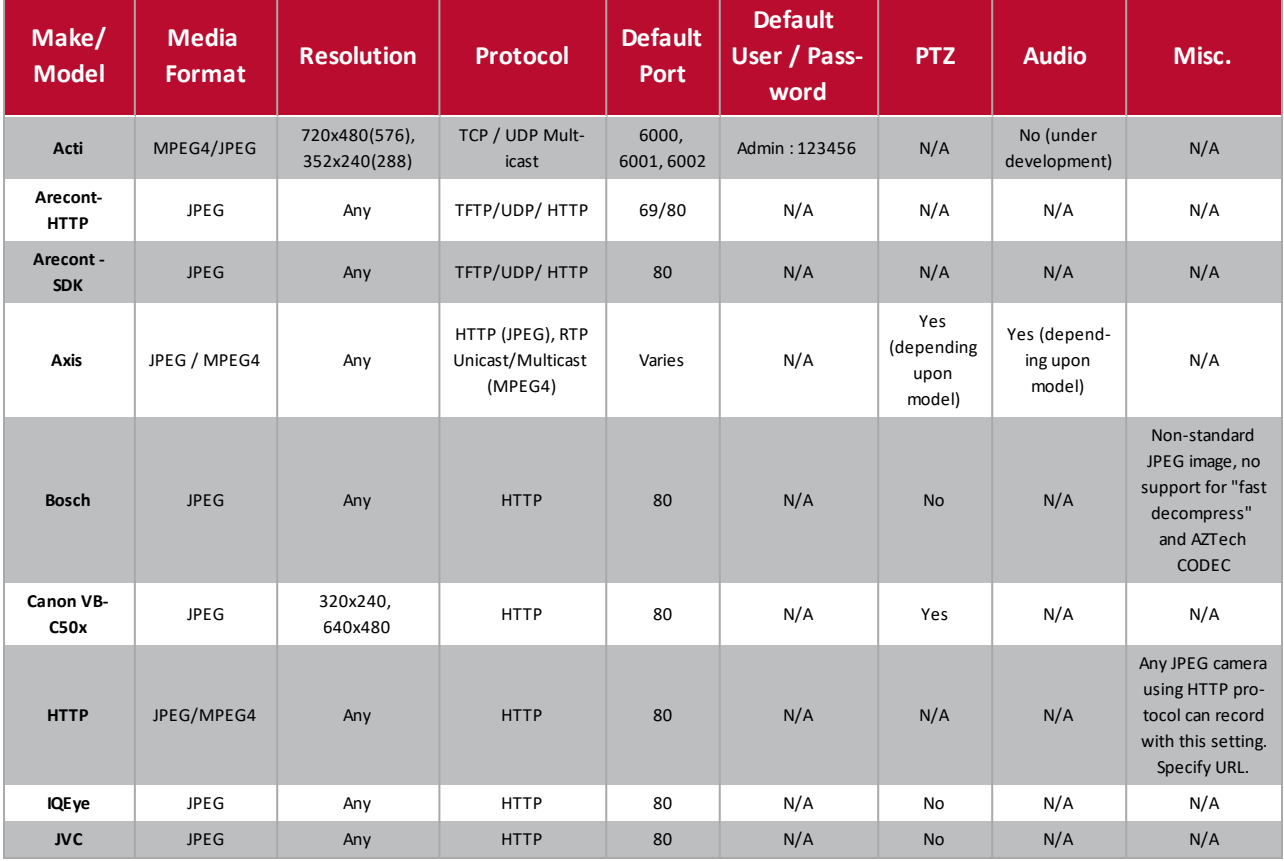

#### Table 2 (M-P)

**3xLOGIC** 

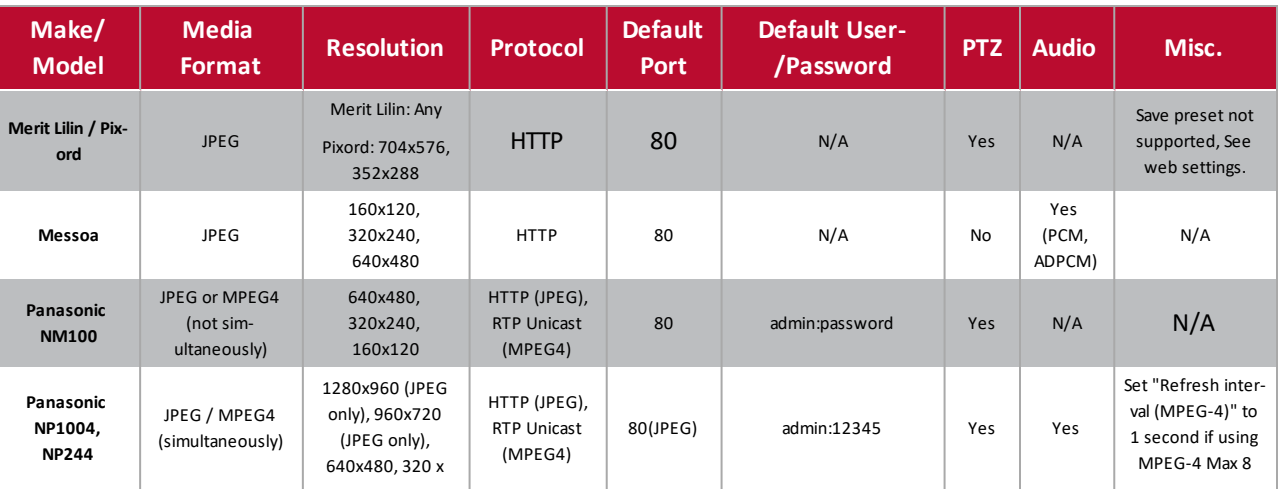

#### SECTION 8 SUPPORTED NETWORK CAMERAS|**VIGIL HD VIEWER 11.50.0000** | USER'S GUIDE

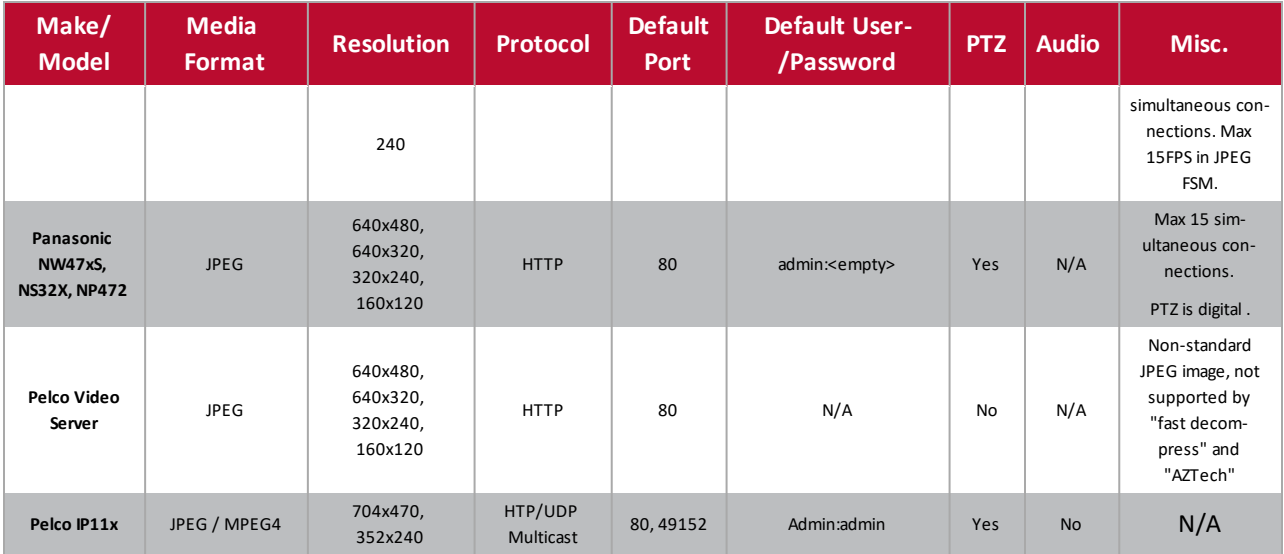

#### Table 3(Q-Z)

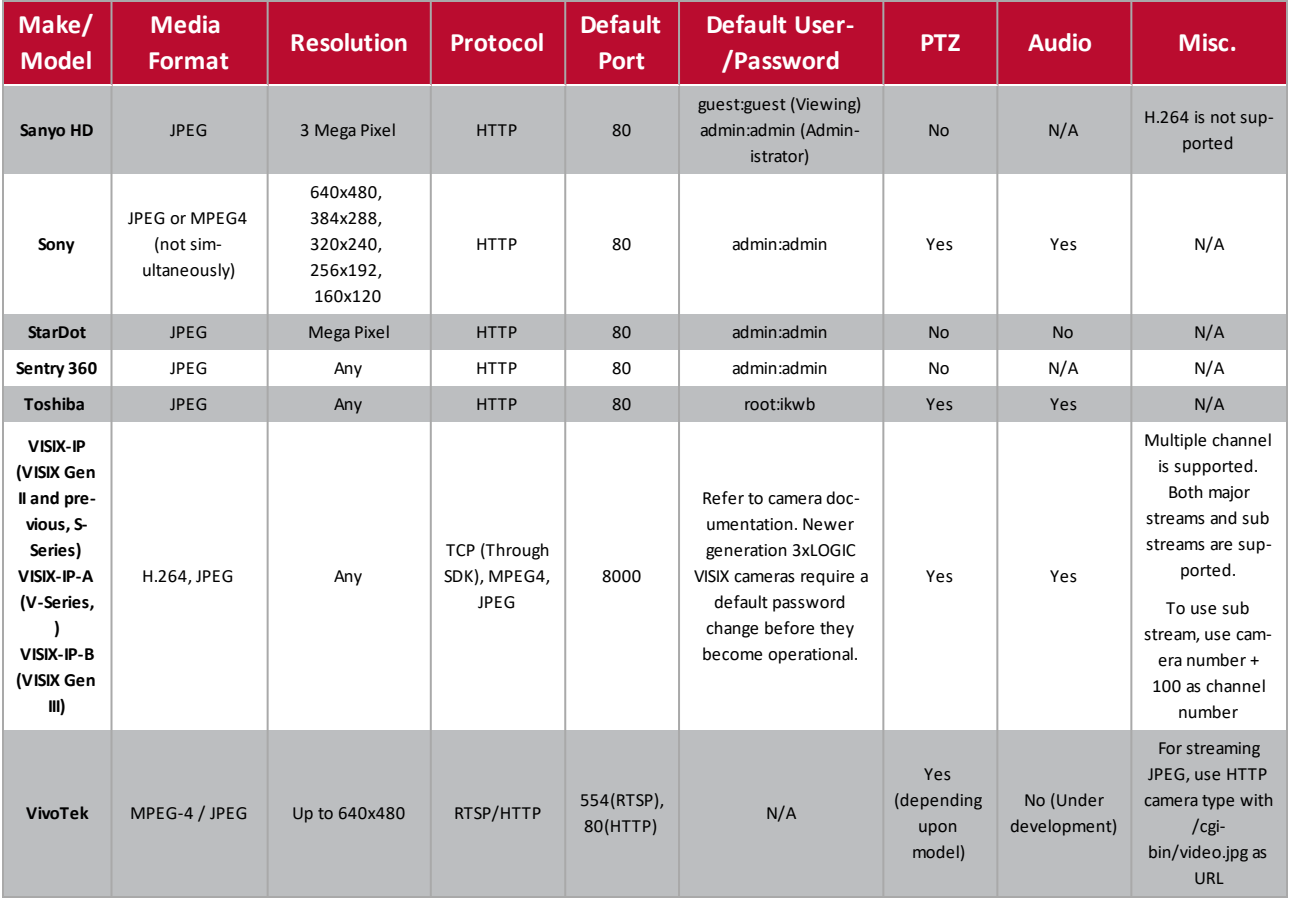

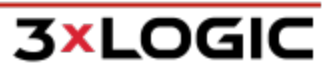

## <span id="page-24-0"></span>**9 Contact Information**

3xLOGIC has offices in Victoria BC, Canada and in Fishers, Indiana, USA. Please visit our 3xLOGIC web site at [www.3x](http://www.3xlogic.com/)[logic.com](http://www.3xlogic.com/). Please contact us by e-mail at [helpdesk@3xlogic.com](mailto:helpdesk@3xlogic.com) (technical support), or using the following contact information:

#### **3xLOGIC Technical Support:**

Toll Free:(877) 3XLOGIC (877) 395-6442 Email:[helpdesk@3xlogic.com](mailto:helpdesk@3xlogic.com) Website:[www.3xlogic.com](http://www.3xlogic.com/)

#### **3xLOGIC USA Main Office:**

11899 Exit 5 Parkway, Suite 100 Fishers, IN 46037 United States. (303) 430-1969

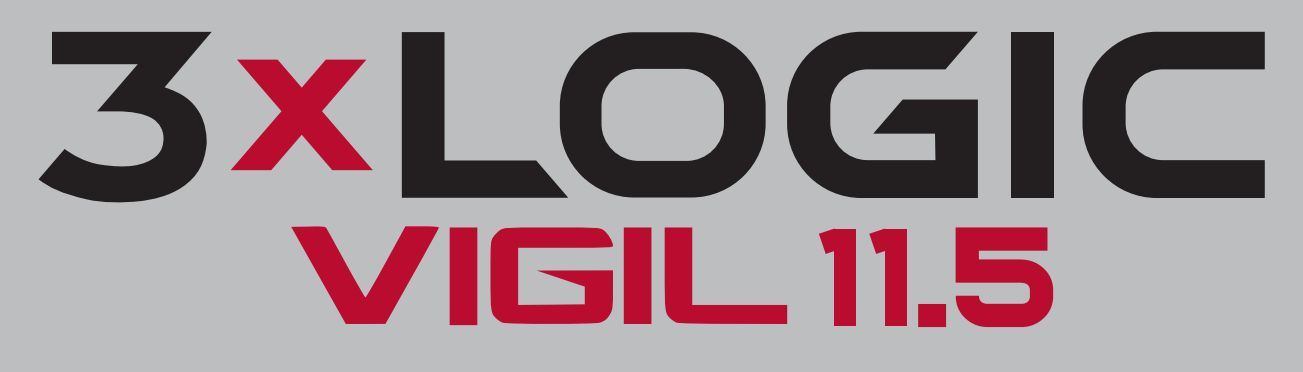

Simple. Scalable. Secure.

3xLOGIC Inc. ©2020